# **LS Industrial Systems Co., Ltd. XGT(XGI-CPU/XGR-CPU), XGB(XEC-CPU) Series**

# **FENET Driver**

Support version OS V4.0 이상

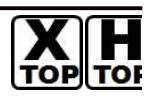

XDesignerPlus 4.0.0.0 이상

## **CONTENTS**

Thank you for using TOP series of M2I corporation.

Please read this manual carefully to know connection methods and procedures of "TOP to External device"

### **1. System configuration Page 2**

A section for showing connectable external devices, serial signal types, connection configurations. Refer this section to select the right system configuration.

### **2.Selection of TOP, External device Page3**

A section for selecting a Top model and the external device.

### **3. Example of system setting Page 4**

A section for explaining examples to connect communications of TOP to External Device.

Select the correct example in your case according to "1. System configuration".

#### **4. Communication setting Page 8**

A section for Communication setting.

The setting should be the same with the external device.

#### **5. Usable address Page 10**

A section for usable address to communicate with external device.

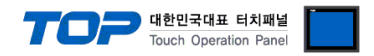

### **1. System configuration**

System configuration of TOP and "LS Industrial Systems Co., Ltd – XGT(XGK), XGB(XBC/XBM) Series" is as below.

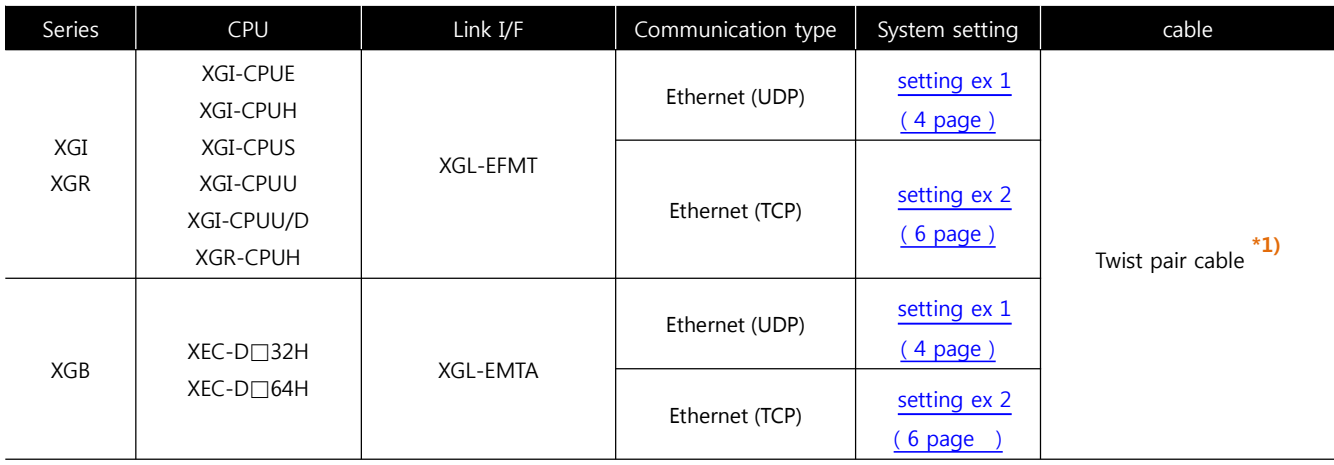

\*1) Twist pair cable

- It means STP(shield twist pair cable) or UTP(shieldless twist pair cable) category 3, 4, 5.

- It can connect to hub, transceiver etc. according to network composition and use direct cable in this case.

■ Connection configuration

• 1 : 1 connection (TOP 1 unit to External device 1 unit)

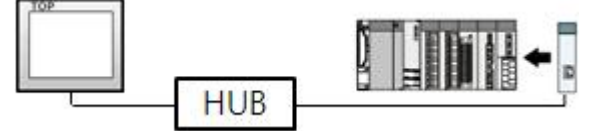

• 1 : N connection (TOP 1 unit to External device several units)

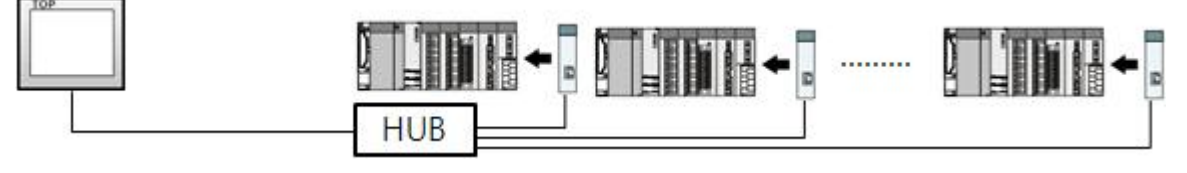

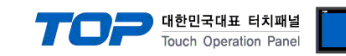

### **2. Selection of TOP, External device**

Select a external device which is communicated to the TOP.

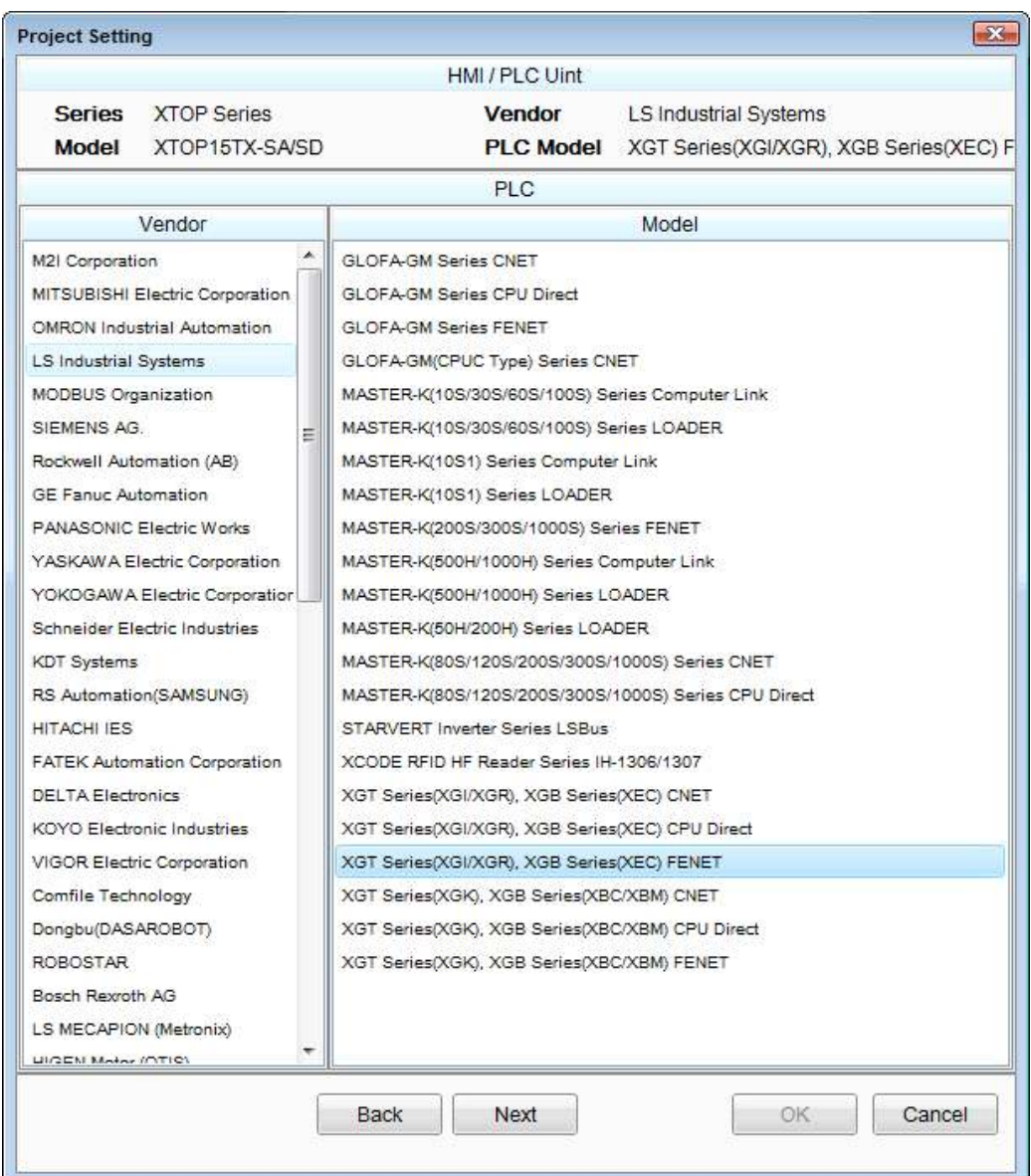

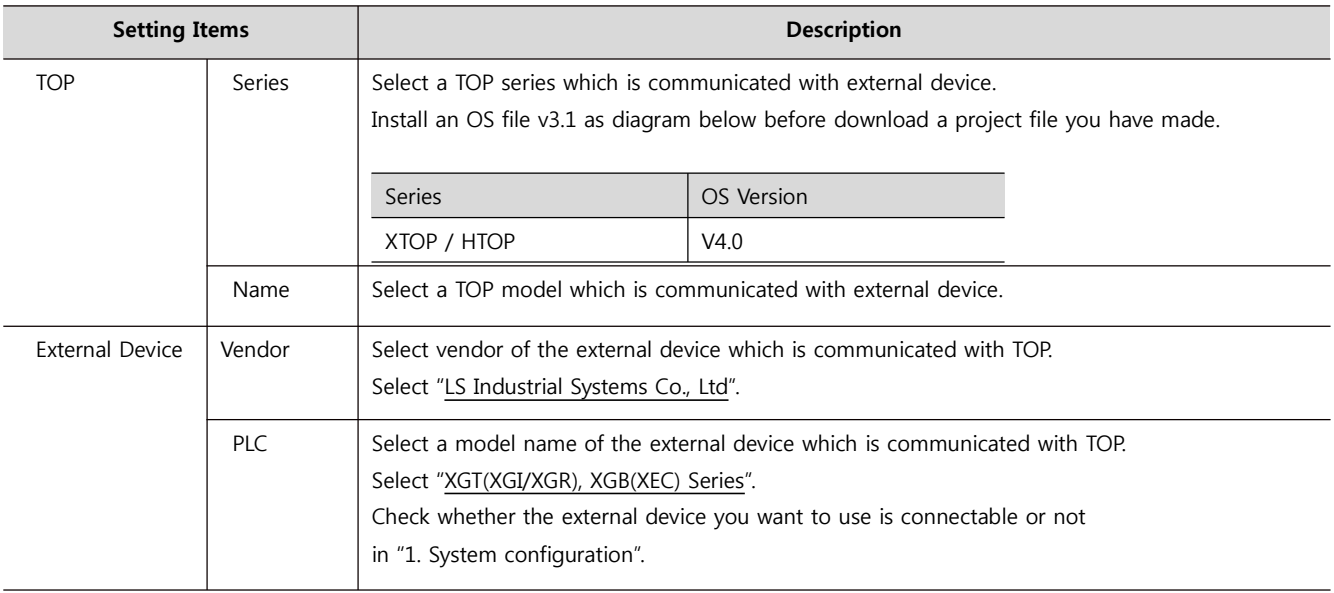

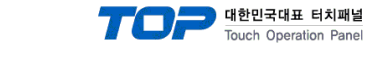

## **3. System setting**

Set Communication interface of TOP and external device as below.

#### **3.1 Example 1**

Set your system as below.

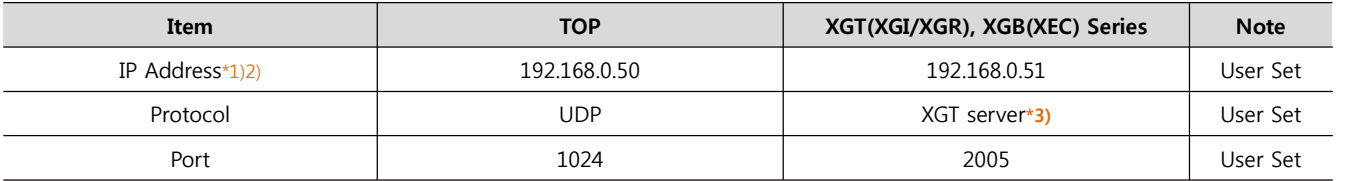

 $*1$ ) Network address TOP and external device must be same. (IP's three place : 192.168.000)

 $*2$ ) Don't use same address in same network.

\*3) XGT driver private port of FEnet I/F module admits communication to specified port number/protocol to appropriate IP.

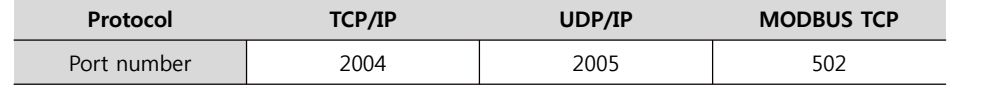

#### **(1) XDesignerPlus Setting**

[Project >Project property] of XDesignerPlus as below and download it to TOP machine.

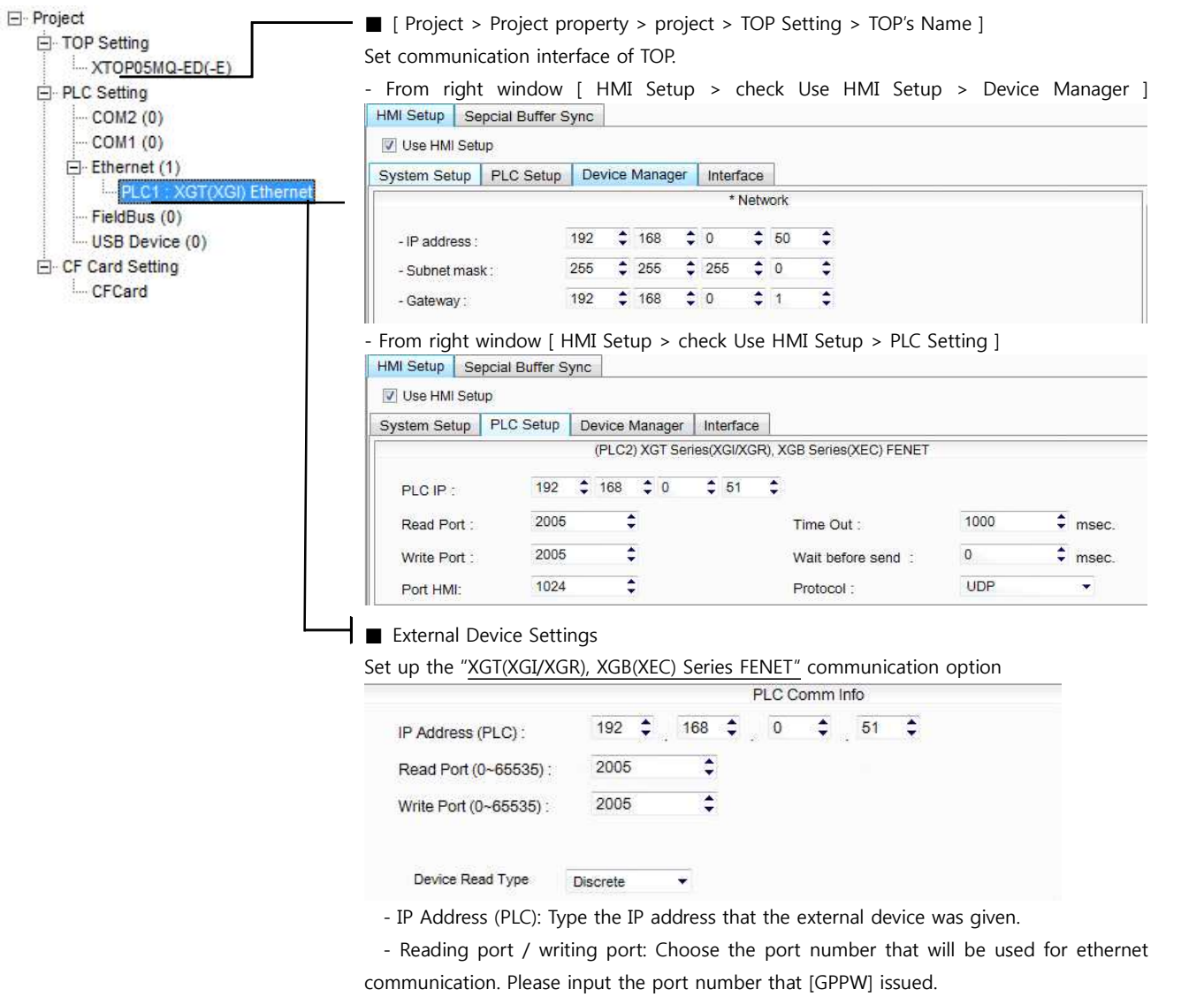

- - Device reading method : It is for selecting protocol method that will attempt

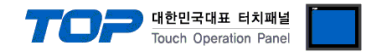

#### **(2) External device setup**

Run "XG-PD Editor" program for communication setting and set as below. If you want to change communication interface, modify refer to PLC manual.

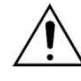

Don't use overlapping IP address in unit network.

- **1.** Run File > New File". Select CPU Type and push OK button refer to "1. system configuration".
- **2.** Connect CPU LOADER port of XGT Series and serial port of PC by serial cross cable.

(If there is USB port in CPU, connect USB.)

**3.** Run [Online] > [Connection settings] menu. Select [Connection settings->Type] and click [Connect] button.

**4.** Run [Online] > [I/O Information] and read slot number. Run [Online] > [Read Parameter] and read parameter information of slot of communication card.

**5.** Double click slot of Cnet card in [Project Window], show dialog box of [Default settings].

Set [Connection] and [Run Mode] as below and click [OK].

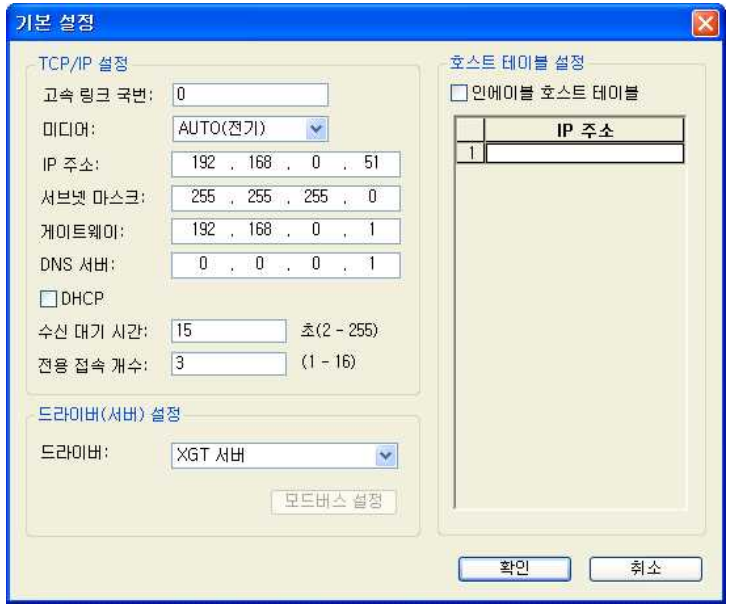

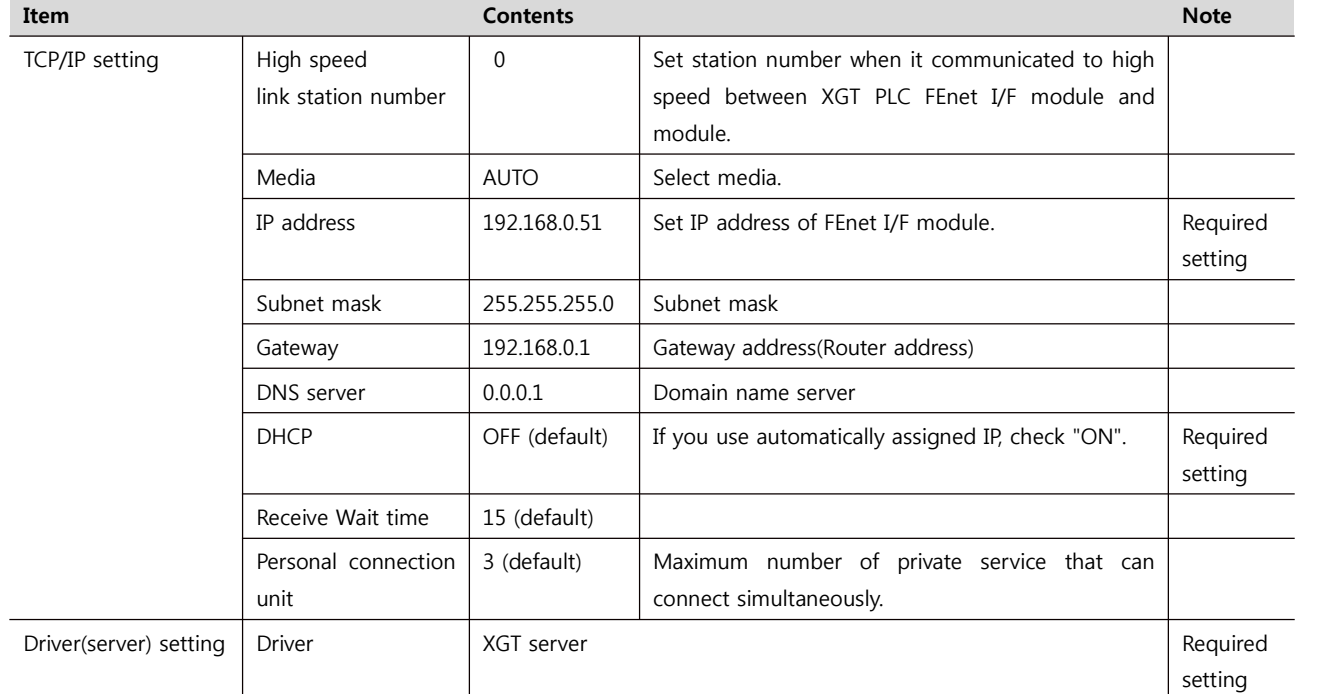

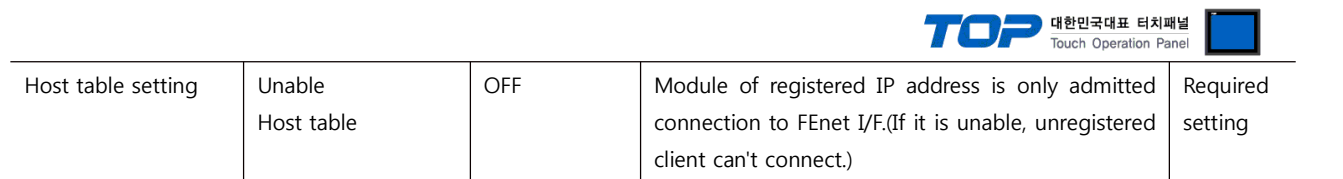

**6.** Transfer setting contents to CPU at [Online] > [Parameter Write].

**7.** Reset PLC at [Online] > [Reset] > [Reset PLC].

Ŧ.

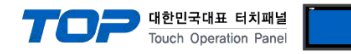

#### **3.2 Example 2**

Set your system as below.

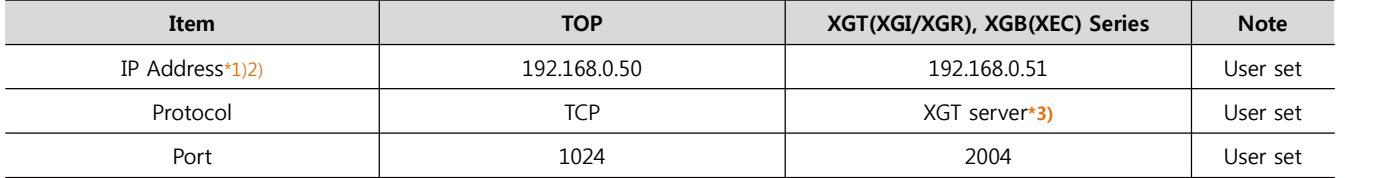

\*1) Network address TOP and external device must be same. (IP's three place : 192.168.000 )

\*2) Don't use same address in same network.

\*3) XGT driver private port of FEnet I/F module admits communication to specified port number/protocol to appropriate IP.

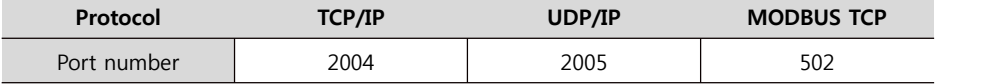

#### **(1) XDesignerPlus setting**

[Project >Project property] of XDesignerPlus as below and download it to TOP machine.

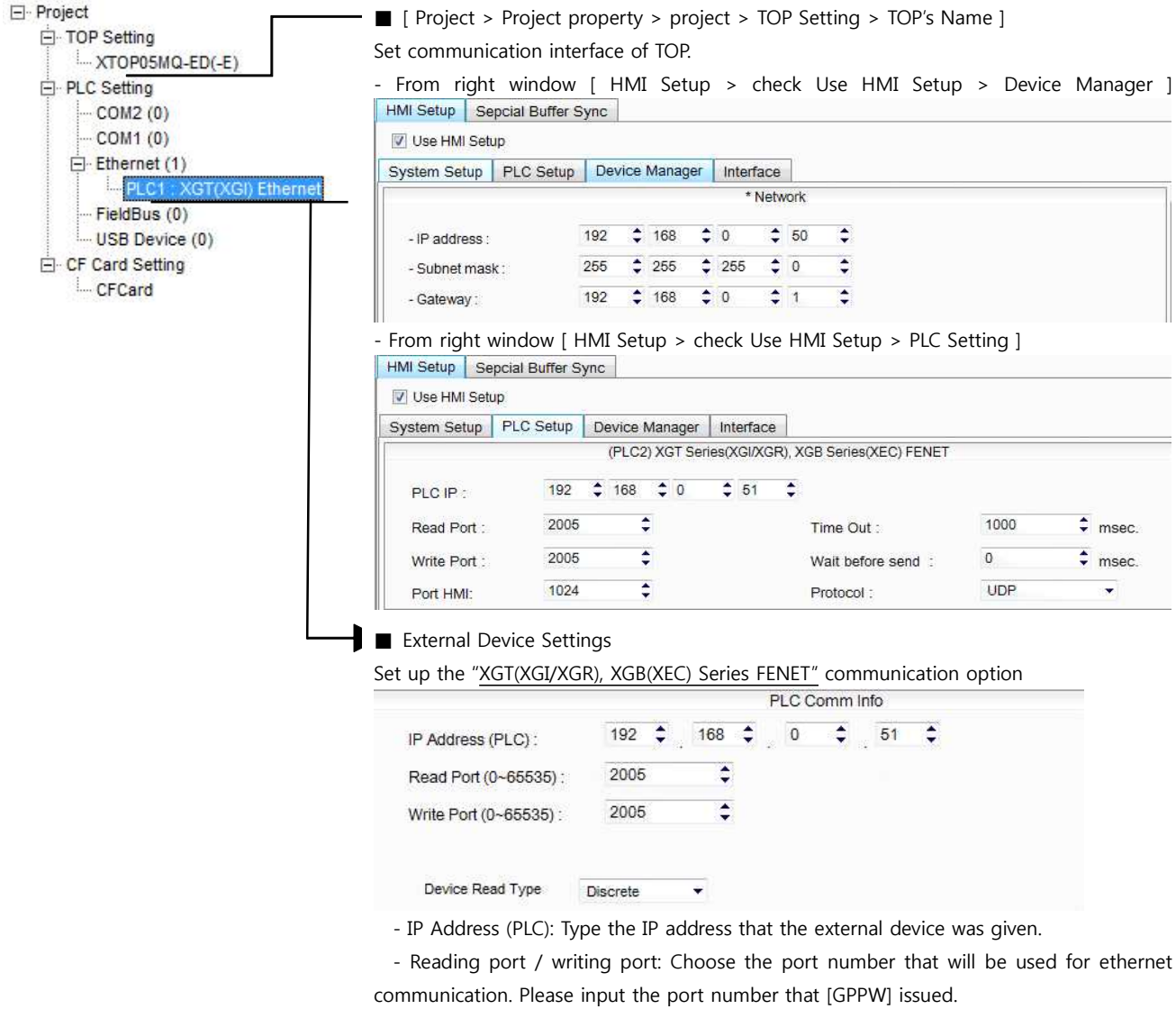

- Device reading method : It is for selecting protocol method that will attempt to communicate to external device.

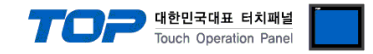

#### **(2) External device setup**

Run "XG-PD Editor" program for communication setting and set as below.

If you want to change communication interface, modify refer to PLC manual.

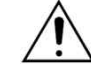

Don't use overlapping IP address in unit network.

- 1. Run File > New File". Select CPU Type and push OK button refer to "1. system configuration".
- **2.** Connect CPU LOADER port of XGT Series and serial port of PC by serial cross cable.

(If there is USB port in CPU, connect USB.)

**3.** Run [Online] > [Connection settings] menu. Select [Connection settings->Type] and click [Connect] button.

**4.** Run [Online] > [I/O Information] and read slot number. Run [Online] > [Read Parameter] and read parameter information of slot of communication card.

**5.** Double click slot of Cnet card in [Project Window], show dialog box of [Default settings].

Set [Connection] and [Run Mode] as below and click [OK].

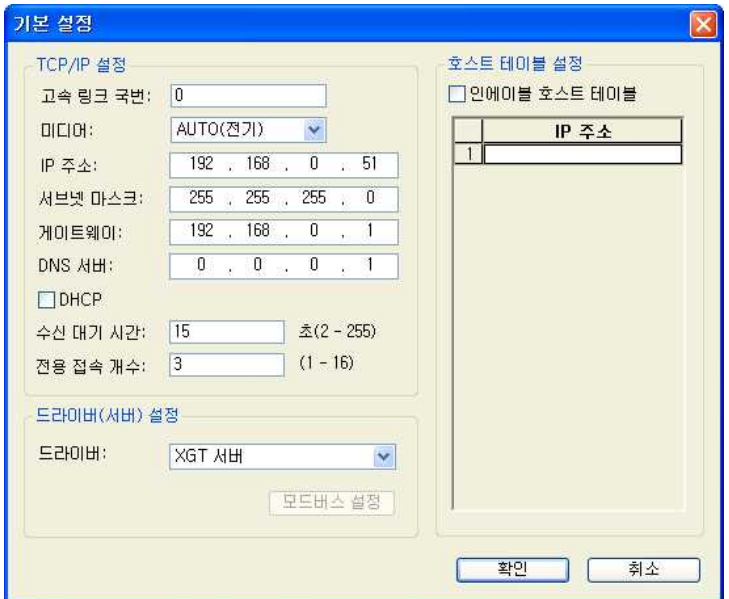

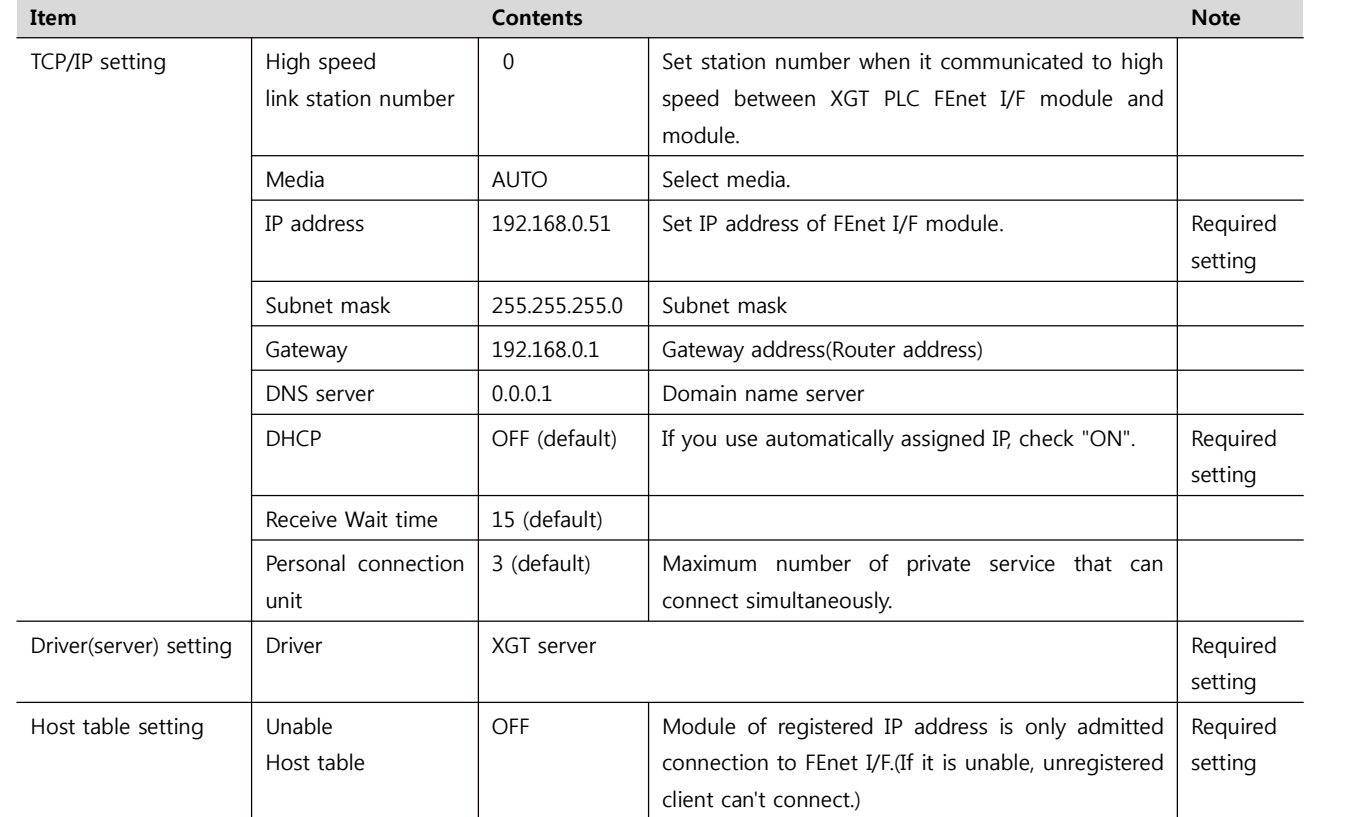

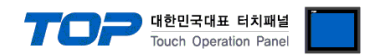

- **6.** Transfer setting contents to CPU at [Online] > [Write].
- **7.** Reset PLC at [Online] > [Reset PLC].

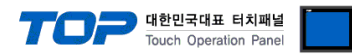

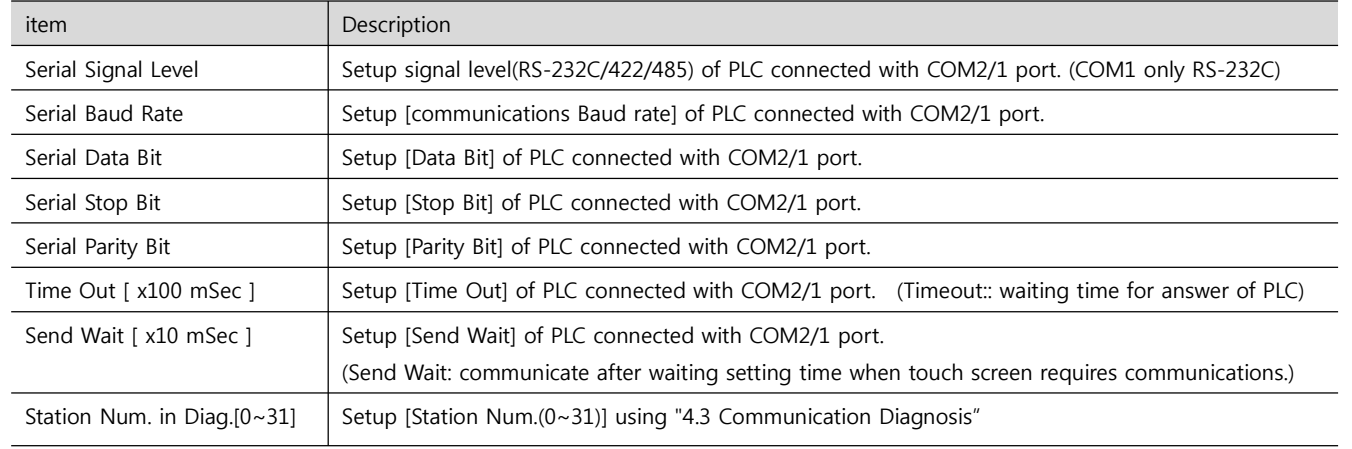

### **4. Communication setting**

Communication setup can be set on XDesignerPlus or TOP Main Menu. The setting should be the same with the external device.

#### **(1) XDesignerPlus setup – register information of external device**

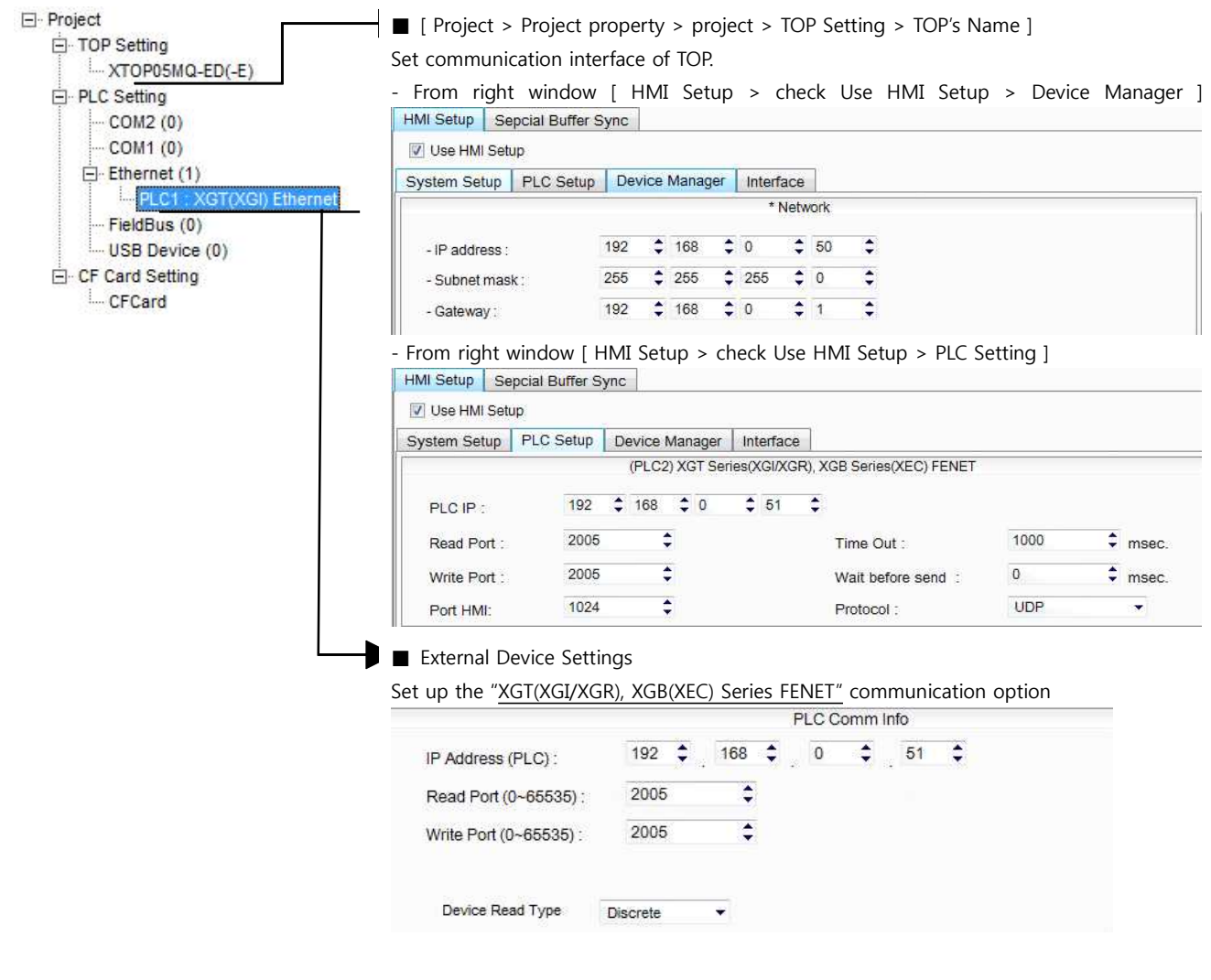

■ Setting communication Interface

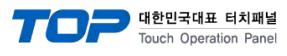

#### **4.2 TOP main menu setup item**

- When a buzzer is on during the power reset, touch 1 spot at the upper LCD to move to "TOP Management Main" display.

- Set up driver interface at TOP according to below **Step1 → Step2**. (Press "TOP ethernet setup" in **Step 1** to change setup at **Step 2**.)

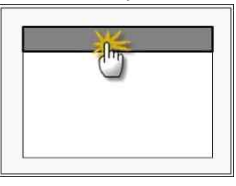

**Step 1**. [ PLC setup ] .Setup driver interface.

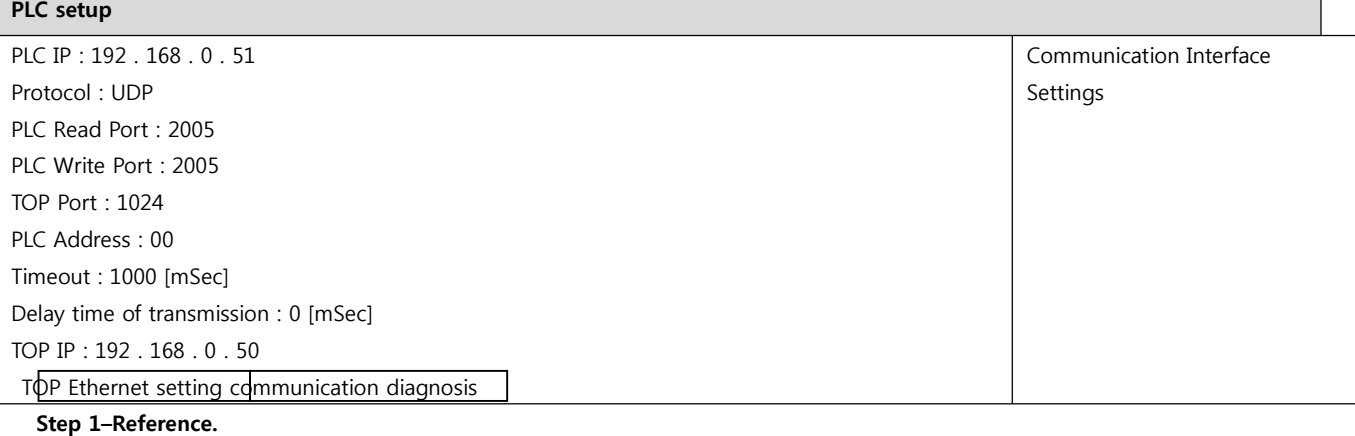

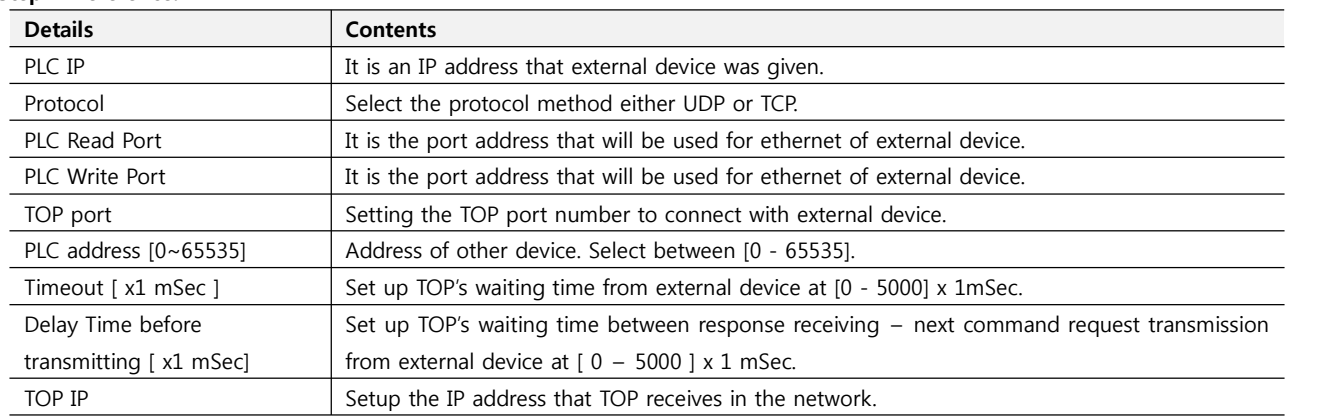

**Step 2**. [PLC Setup] > [TOP Ethernet Setup] - Setup the serial parameter of correspond port.

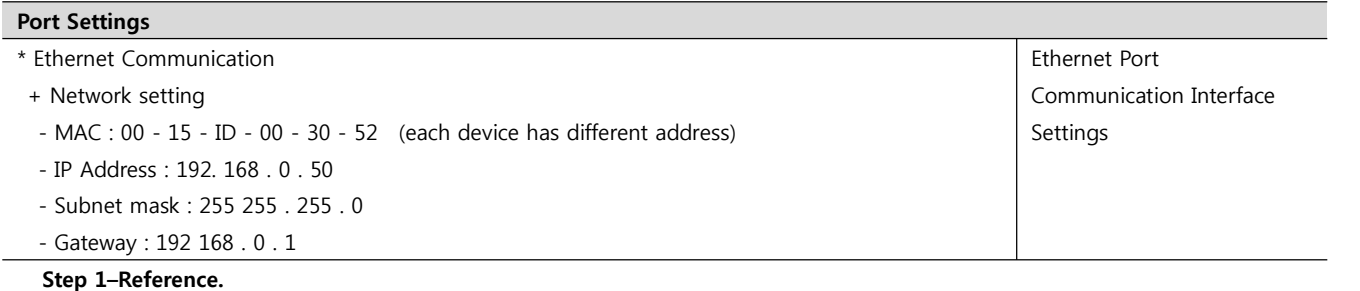

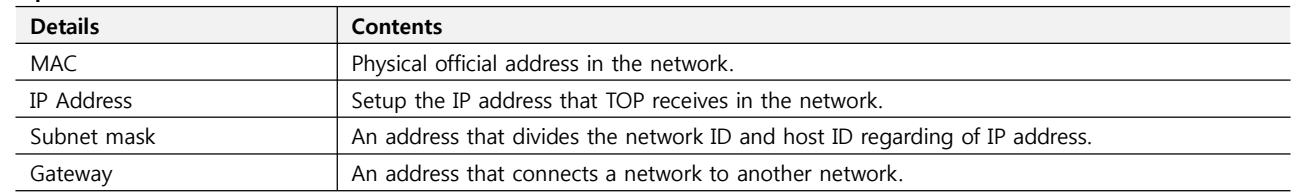

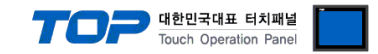

#### **4.3 Communication diagnosis**

■ TOP - Confirming interface setting condition between external devices<br>- Move to Menu by clicking the top side of LCD screen as resetting the power of TOP.

- [Main Menu >Communication setting] Confirm if detail in number 20~24 is identical to the setup information of "■Setup exercise 1".

- PLC Setup > Click the button in "Communication diagnosis" of TOP Ethernet.

- Diagnosis dialog box will pop up on the screen, you can judge by following informations that are shown on box no. 3 section.

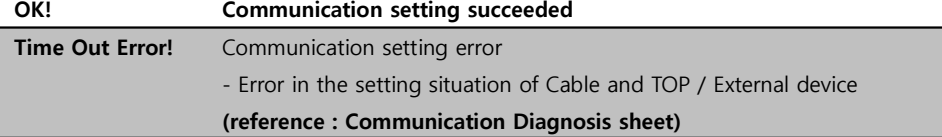

■ Communication Diagnosis Sheet<br>- Please refer to the information below if you have a problem between external devices and communication connection.

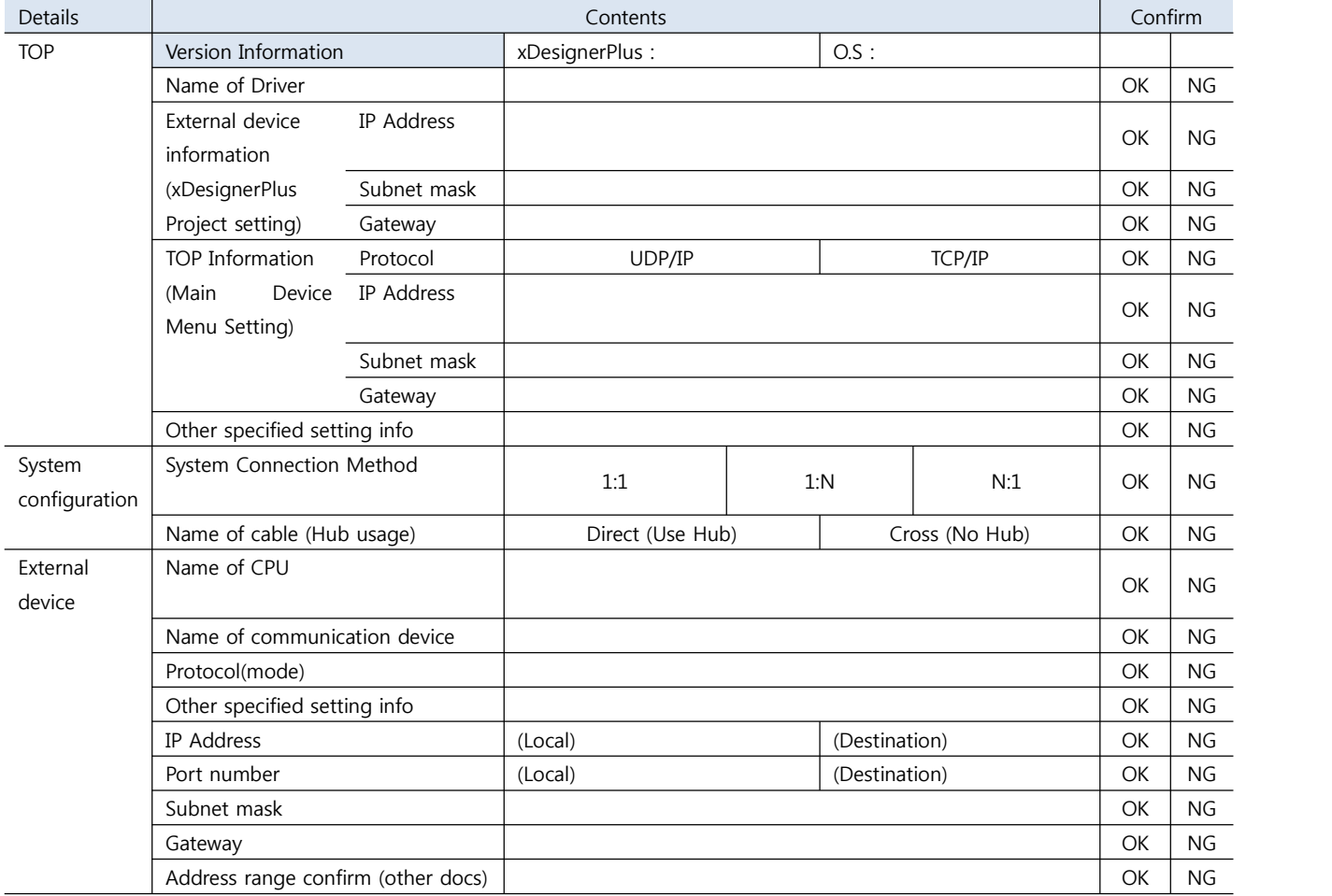

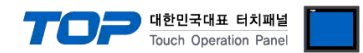

### **5. Available address**

The available address of device are as below.

Device(address) range might be different according to series/type of CPU. TOP Series are capable of supporting maximum address range which is available in external Device.

Be careful get out of address range.

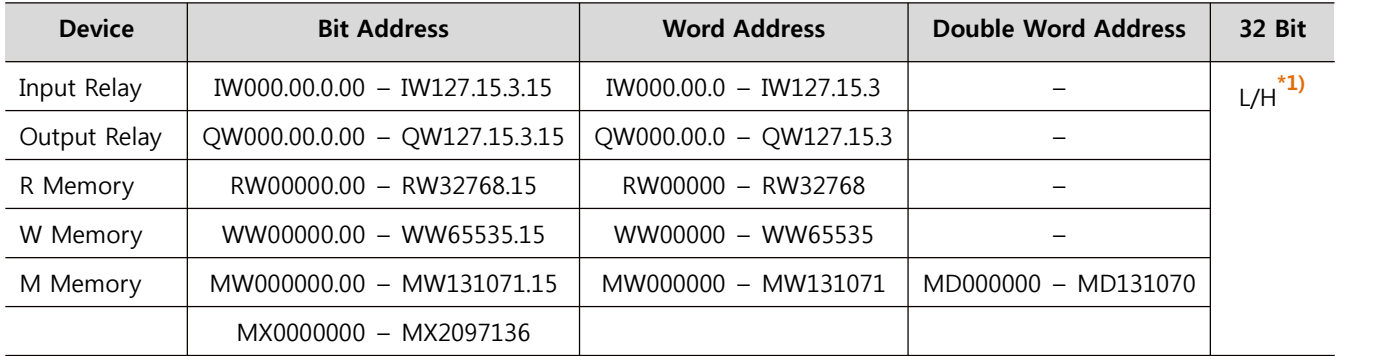

\*1) Low 16BIT of 32BIT data is saved address input by touch program, high 16Bit of 32BIT data is saved next address input by touch program.

(Ex) If you input [12345678] of hex 32bit data at address [D00100], save as below.

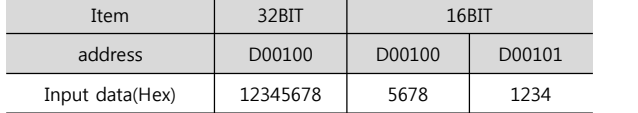